# **Esercizi di base per l'apprendimento di LabView**

### *Esercizio 1 – Conversione di temperatura*

Realizzare un VI in grado di convertire una temperatura impostata mediante un controllo di tipo *knob* da °C a °F

### *Soluzione*

Disporre il controllo knob sul pannello di controllo (schermata grigia con quadretti). Tale controllo si trova nella Control Palette nel menu *Num Ctrls*. Selezionare e trascinare il controllo sul pannello di controllo.

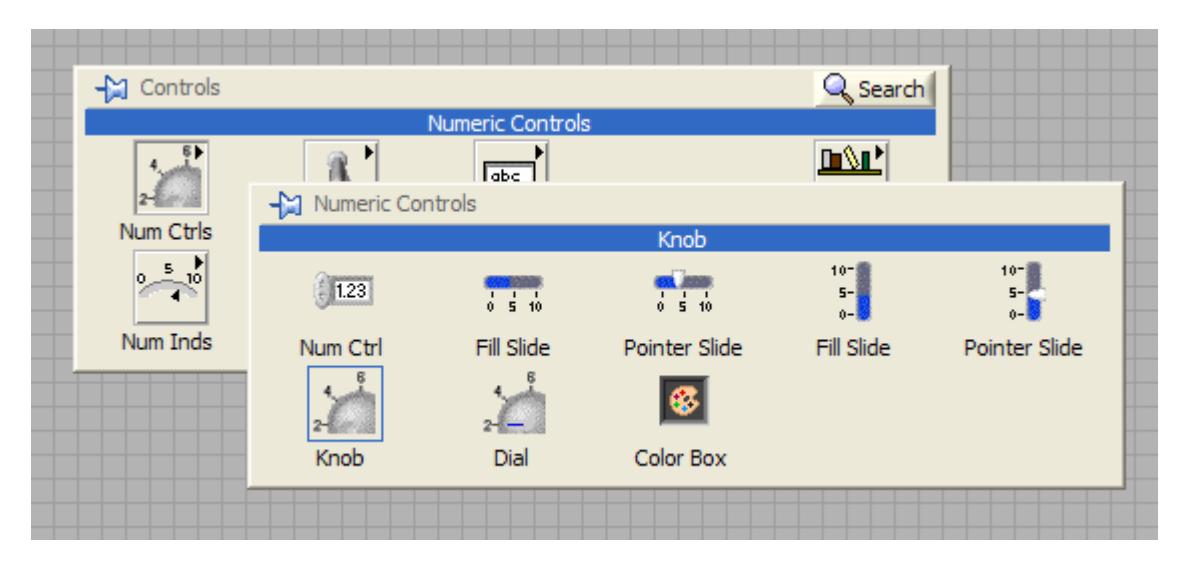

Modificare l'etichetta del controllo appena inserito da *knob* a *°C*

Con un doppio click modificare i valori estremi del controllo come indicato di seguito

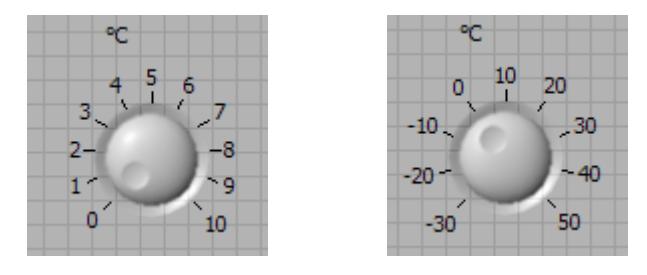

Disporre sul pannello di controllo un *Numeric Indicator* seguendo quanto già fatto per il controllo *knob*.

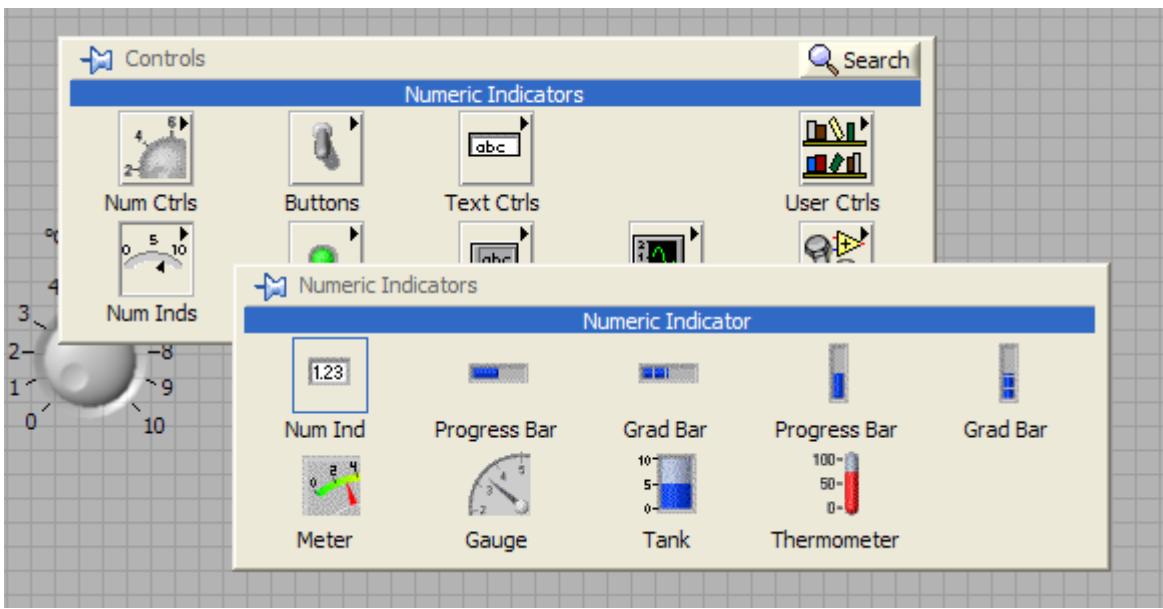

Modificare l'etichetta dell'indicatore numerico appena aggiunto da *Numeric* a *°F*.

Spostandosi nel diagramma a blocchi (CTRL+E) è possibile notare la presenza di due icone di colore arancione con le stesse etichette del controllo e dell'indicatore presente nel pannello di controllo.

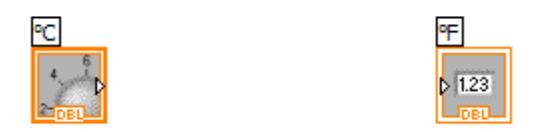

Da queste icone è possibile ricavare le seguenti informazioni:

- La freccia bianca "uscente" indica che la variabile è un controllo;
- La freccia bianca "entrante" indica che la variabile è un indicatore;
- Il colore arancione e la sigla DBL indicano il formato della variabile (numero in doppia precisione).

Si passa ora all'implementazione del controllo logico che permette di convertire il valore in gradi centigradi, inserito nel controllo, nel corrispondente valore in gradi fahrenheit e visualizzarlo sull'indicatore numerico. Per fare ciò si utilizzano le operazioni matematiche che si trovano nella *Numeric Palette* accessibile dal diagramma a blocchi secondo quanto indicato in figura:

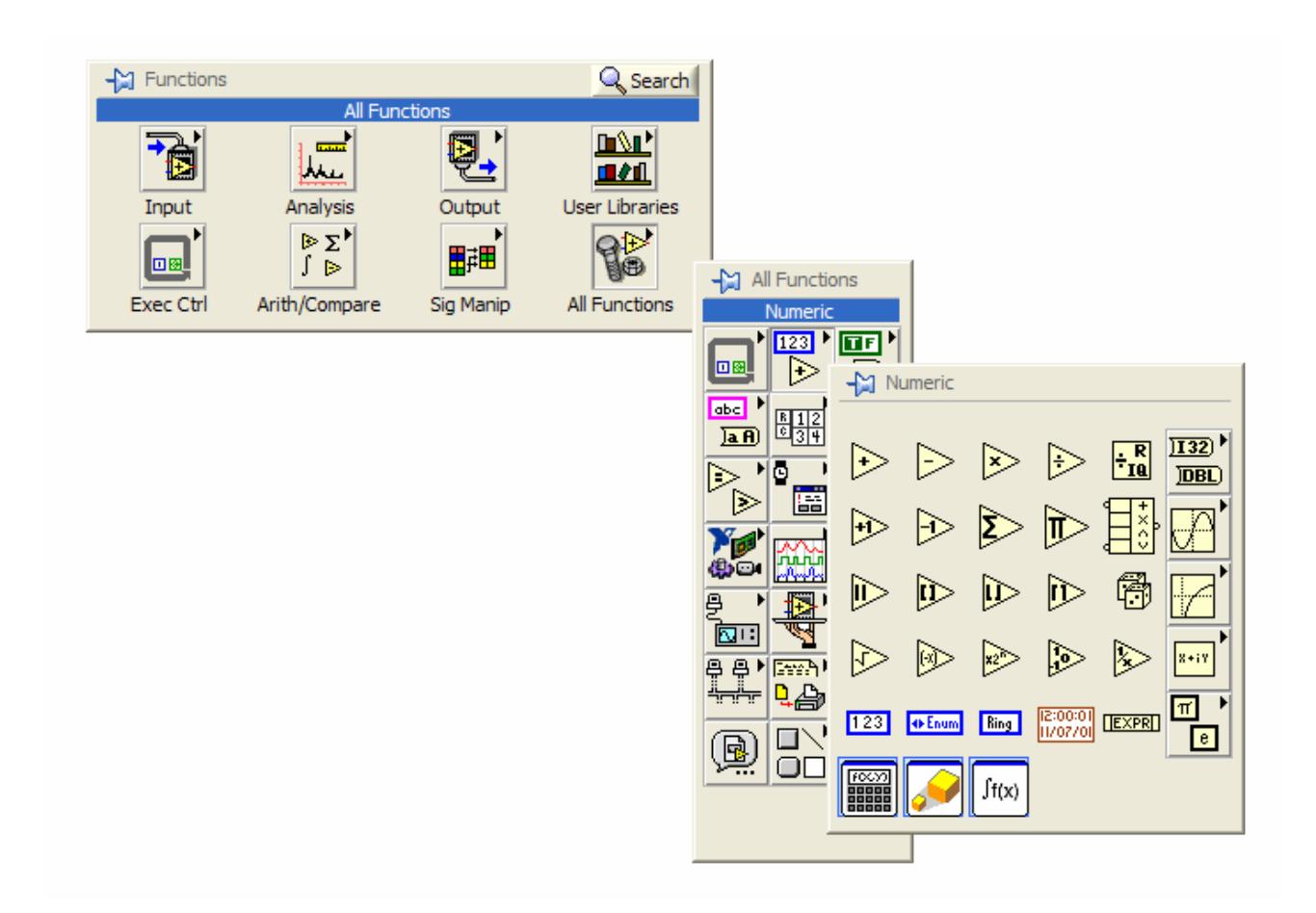

Costruire il diagramma a blocchi come riportato nella figura seguente.

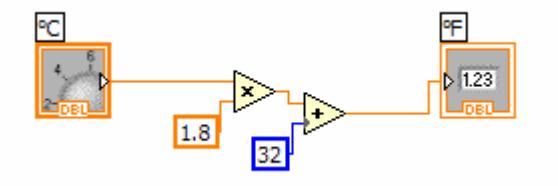

*Nota: avvicinando il puntatore del mouse, la freccia* <sup>k</sup> *che ne indica la posizione si trasforma in un rocchetto . Cliccando con il tasto sinistro del mouse quando il puntatore rappresenta il rocchetto è possibile effettuare un collegamento tra i vari elementi presenti nel diagramma a blocchi.* 

Trick: è possibile disabilitare la funzione automatica che permette di passare da uno strumento all'altro premendo il tasto destro del mouse mentre si tiene premuto il tasto SHIFT della tastiera. Verrà in tal modo visualizzata la Tools Palette con l'indicatore led (in alto a destra) in stato ON. Cliccare con il tasto sinistro del mouse su tale indicatore per disabilitare la funzione di selezione automatica (l'indicatore sarà ora nello stato OFF).

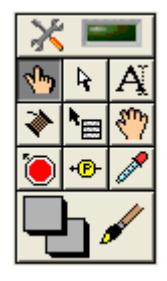

Trick: è possibile inserire le costanti numeriche senza la necessità di selezionarle e spostarle dalla Control Palette semplicemente cliccando con il tasto destro del mouse sull'ingresso a cui si vuole collegare la costante e scegliendo la voce constant dal menù create.

Tornare nel pannello di controllo, modificare il valore del controllo *°C* ed eseguire il VI utilizzando l'apposito pulsante situato nella barra in alto.

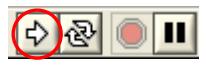

Nota: il pulsante Run Continuously manda in esecuzione ripetuta il VI. Per interromperne l'esecuzione è necessario premere il pulsante *Abort Execution* .

## *Esercizio 2 – Creazione di un SubVI*

Partendo dell'esercizio precedente realizzare un SubVI che riceva in ingresso un valore numerico corrispondente ad una temperatura in °C e restituisca in uscita un valore numerico pari alla conversione della temperatura da °C a °F.

### *Soluzione*

Il punto di partenza per la realizzazione del SubVI in questione è l'esercizio precedente in cui il pannello di controllo e il diagramma a blocchi risultano come segue:

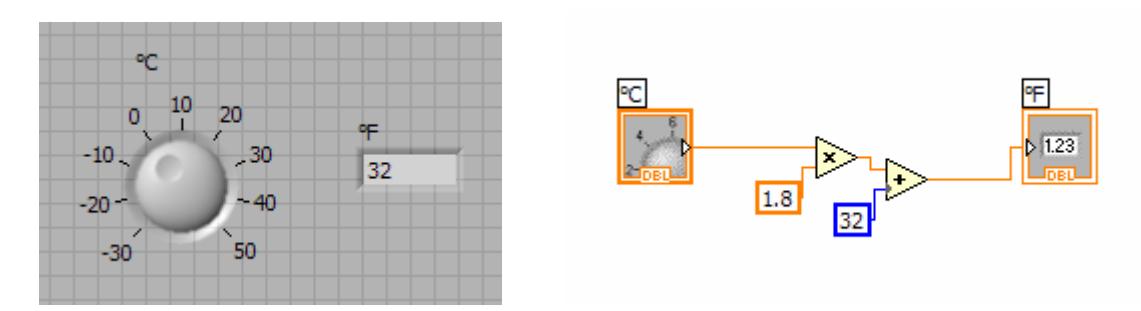

Tornando nel pannello di controllo, in alto a destra possiamo notare un'icona di *default* impostata

da LabView  $\boxed{1\blacktriangleright}$ . Premendo con il tasto destro del mouse su questa icona compare un menu a tendina. Selezionare la voce *Show Connector*. In questo modo si abbandona la visualizzazione dell'icona e si passa a quella del *connettore* del VI. In questo caso particolare si ha un quadrato

formato da due rettangoli  $\Box$ . È possibile associare ad ogni rettangolo un controllo o un indicatore che diventerà quindi accessibili al VI che utilizzerà il SubVI. Per effettuare l'associazione è sufficiente cliccare con il tasto sinistro del mouse sul connettore desiderato e successivamente cliccare sul controllo/variabile interessato/a.

Cliccare quindi sul rettangolo di sinistra del *connettore* e successivamente sul controllo °C (*knob)*. Cliccare sul rettangolo di destra del *connettore* e successivamente sull'indicatore °F (*numeric indicator)*.

Il *connettore* dovrebbe risultare come il seguente:  $\Box$  Il colore ovviamente ricorda il tipo di variabile collegata.

Modificare ora l'icona del SubVI cliccando con il tasto destro sul *connettore* e scegliendo la voce *Edit Icon…* dal menu a tendina. In questo modo si apre una finestra che permette di editare l'icona. Utilizzare lo strumento di selezione **per selezionare l'intera area dell'icona**. Premere il tasto *Canc* (o *Del*) della tastiera per eliminarne il contenuto. Inserire un testo che richiami la funzionalità del SubVI utilizzando lo strumento  $\Delta$ .

Un esempio di icona potrebbe essere quello qui riportato:

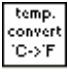

Salvare e chiudere il SubVI che sarà riutilizzato in seguito.

# *Esercizio 3 – Utilizzo di grafici*

Realizzare un VI in grado di visualizzare su un grafico cartesiano con 10 punti le cui coordinate sono definite in due array.

# *Soluzione*

Disporre un grafico cartesiano sul pannello di controllo del VI seguendo questo percorso:

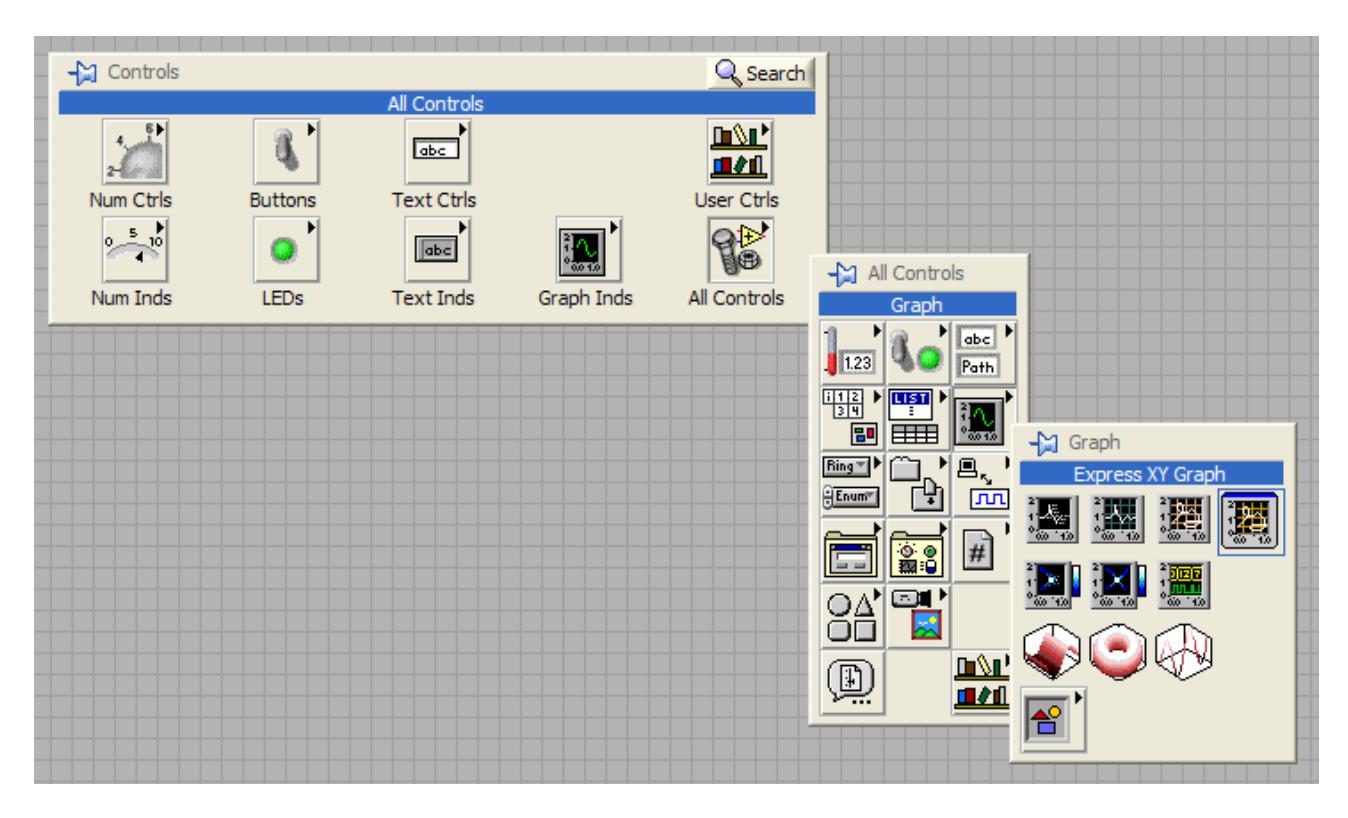

Al grafico *Express XY Graph,* disposto sul pannello di controllo, corrisponde un 'icona sul diagramma a blocchi corredata di un blocchetto che si occupa di effettuare un *bundle* (accorpamento) dei due array delle ascisse e delle ordinate che saranno passate al grafico.

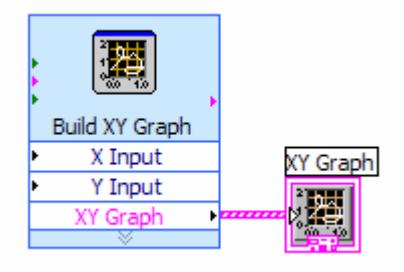

Creare i due array che conterranno i valori delle ascisse e delle ordinate. Per fare ciò, dal pannello di controllo, selezionare un contenitore array seguendo questo percorso:

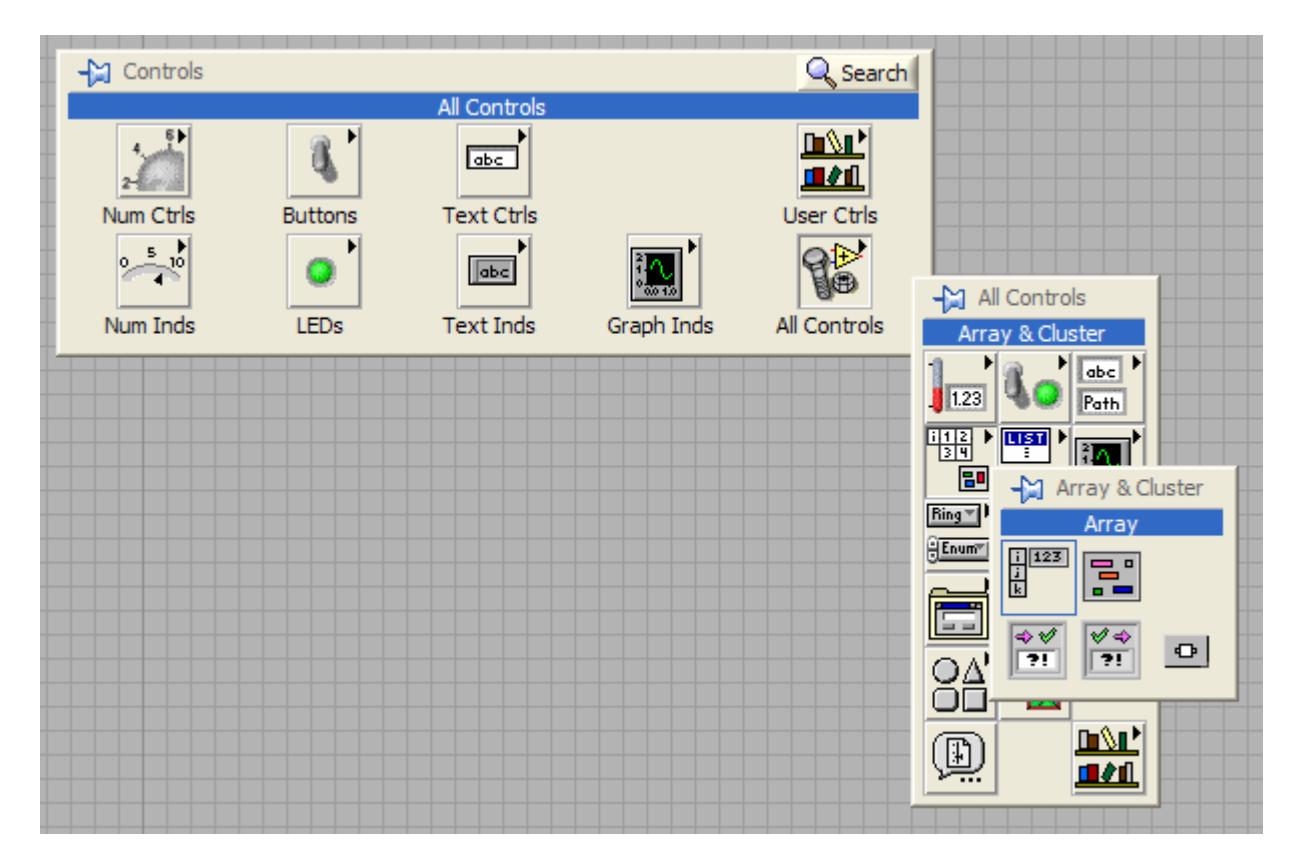

In questo modo è stato creato un contenitore *array* di cui però non è ancora stabilito il tipo di variabile. Per associare un tipo all'*array* è sufficiente creare un controllo del tipo desiderato sul pannello di controllo e trascinarlo all'interno del contenitore *array*.

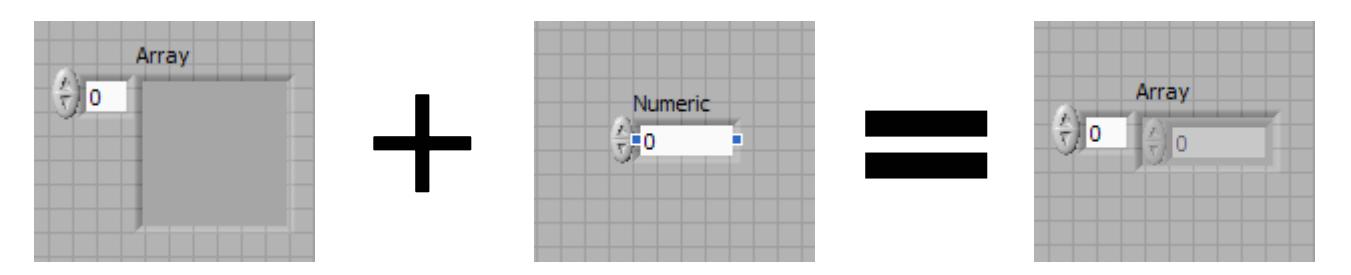

Il nuovo controllo *array* di tipo *numeric* presenta sulla sinistra l'indicazione riguardante l'indice dell'elemento che si sta visualizzando mentre all'interno il controllo numerico ne stabilisce il valore. È possibile visualizzare più elementi contemporaneamente, semplicemente trascinando il bordo inferiore del controllo. In questo caso l'indicatore posto sulla sinistra rappresenta l'indice del primo elemento visualizzato.

Selezionare l'array ed effettuarne una copia (CTRL+C, CTRL+V).

Rinominare i due array modificandone le etichette in *ascisse* e *ordinate*.

Alla fine di questi passaggi il pannello di controllo si presenta come il seguente:

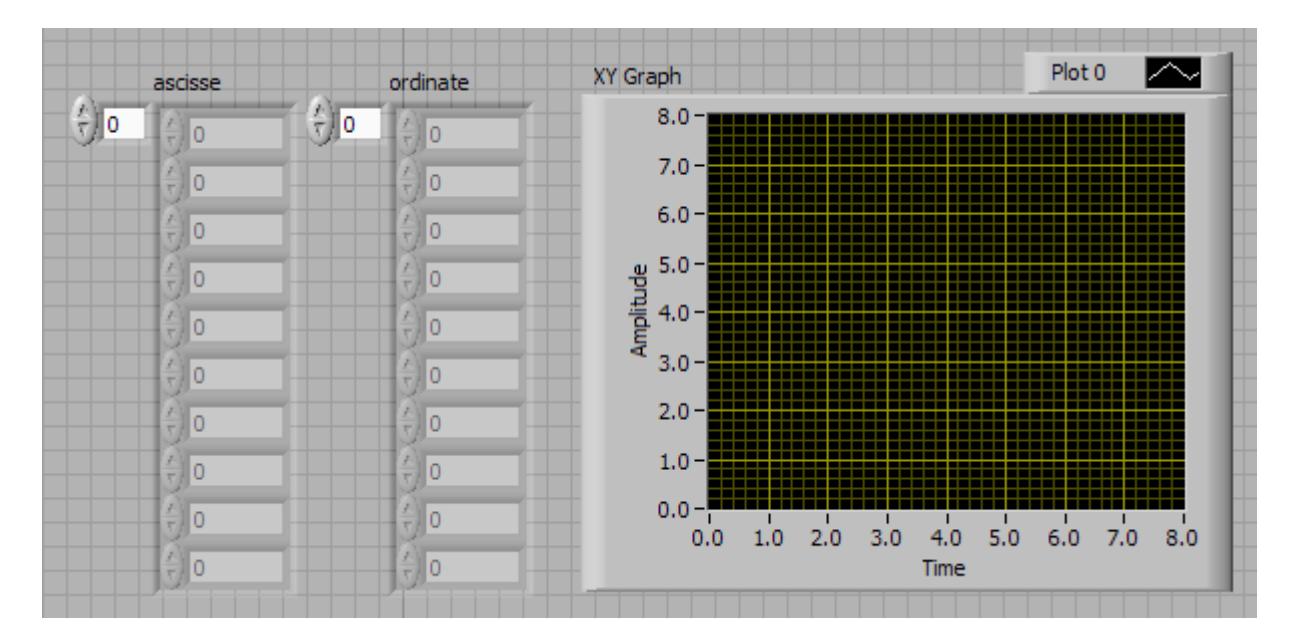

Nel diagramma a blocchi collegare l'array *ascisse* con con l'ingresso *X input* del blocco *Build XY Graph* e l'array *ordinate* con l'ingresso *Y input.* Automaticamente verranno inseriti due blocchetti che LabView utilizza per la conversione del tipo di variabile nel giusto formato.

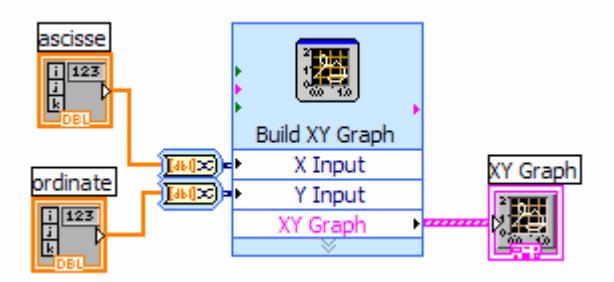

Inserire i 10 valori di ascisse ed ordinate ed eseguire il VI.

Trick: con la combinazione di tasti CTRL+H è possibile abilitare e disabilitare una finestra di help contestuale.

## *Esercizio 4 – Simulazione di un processo di acquisizione e visualizzazione risultati*

Realizzare un VI che realizzi la simulazione di un'acquisizione continua di una temperatura da un sensore. Il processo può essere simulato come un valore costante a cui è sovrapposto un processo casuale che ne determini le fluttuazioni intorno al valor medio. Visualizzare il valore simulato su un grafico lasciando all'utente la scelta di visualizzare il valore in °C o °F.

### *Soluzione*

La realizzazione di questa simulazione richiede l'utilizzo di un ciclo *while* che sarà interrotto seguendo un comando dell'utente. Il ciclo *while* è rappresentato da un riquadro con il bordo di colore grigio. Tutto ciò che è presente all'interno del riquadro viene eseguito ripetutamente finché non si verifica una determinata condizione. Per *default* LabView impone come condizione un controllo *booleano* denominato *STOP*.

A destra si può osservare la rappresentazione LabView del ciclo *while*:

• Il riquadro verde con il tondino rosso al centro rappresenta il punto in cui bisogna collegare la condizione. Si ricorda che la condizione deve essere *booleana* (*true o false*) e che, per *default*, l'uscita dal ciclo si verifica quando questa condizione diventa vera. È possibile modificare questa condizione cliccando con il tasto destro del mouse sul riquadro e scegliere *continue if true* dal menu a tendina.

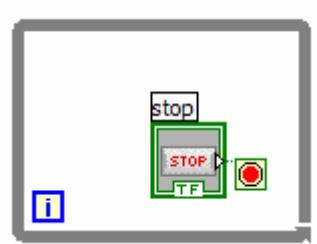

- Il riquadro in basso a sinistra di colore blu rende disponibile l'indicazione riguardante l'indice dell'iterazione corrente.
- L'icona denominata *stop* è la rappresentazione del controllo *booleano* collegato alla condizione di uscita dal ciclo.

Come già anticipato, tutto ciò che viene inserito nel ciclo *while* sarà ripetuto finché la condizione *booleana* non cambia il suo valore in *true*.

Inserire nel diagramma a blocchi un controllo numerico di tipo *knob* (come fatto nel primo esercizio) e rinominarlo in *temp*.

Inserire nel diagramma a blocchi un indicatore grafico *waveform chart* situato secondo quando in figura:

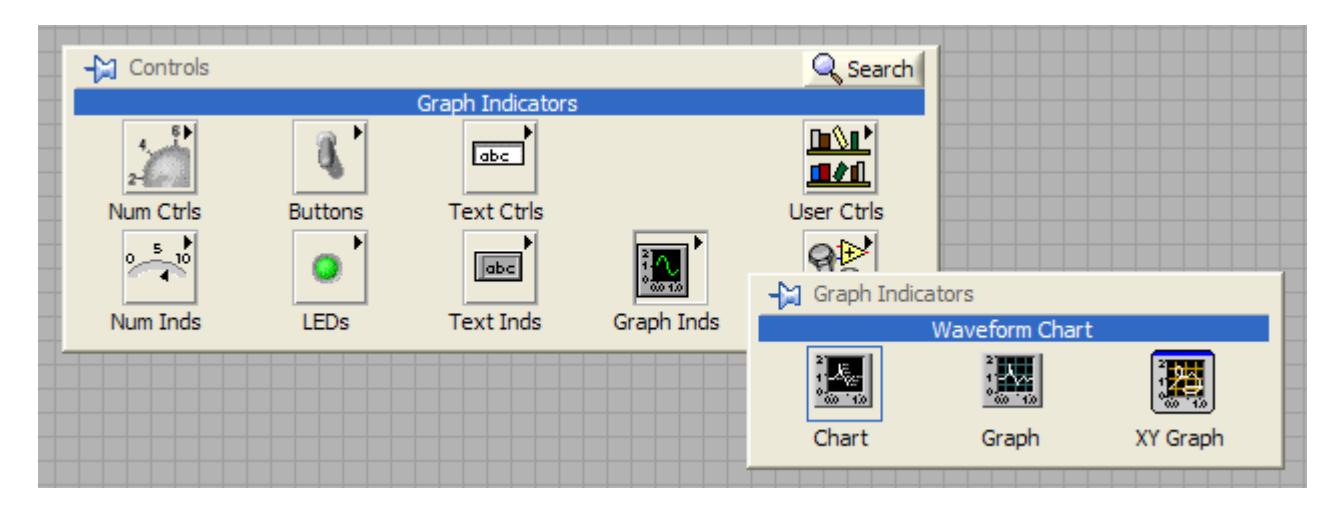

*Nota: nell'esercizio precedente, in cui si richiedeva di visualizzare i punti corrispondenti ad ascisse ed ordinate di due array, è stato utilizzato un indicatore grafico di tipo XY Graph. In questo esercizio è necessario invece utilizzare un indicatore grafico di tipo chart che rende possibile la visualizzazione di punti in funzione del tempo.* 

Inserire un ciclo *while* nel diagramma a blocchi che racchiuda le icone dell'indicatore grafico *waveform chart* e del controllo *temp* come indicato in figura:

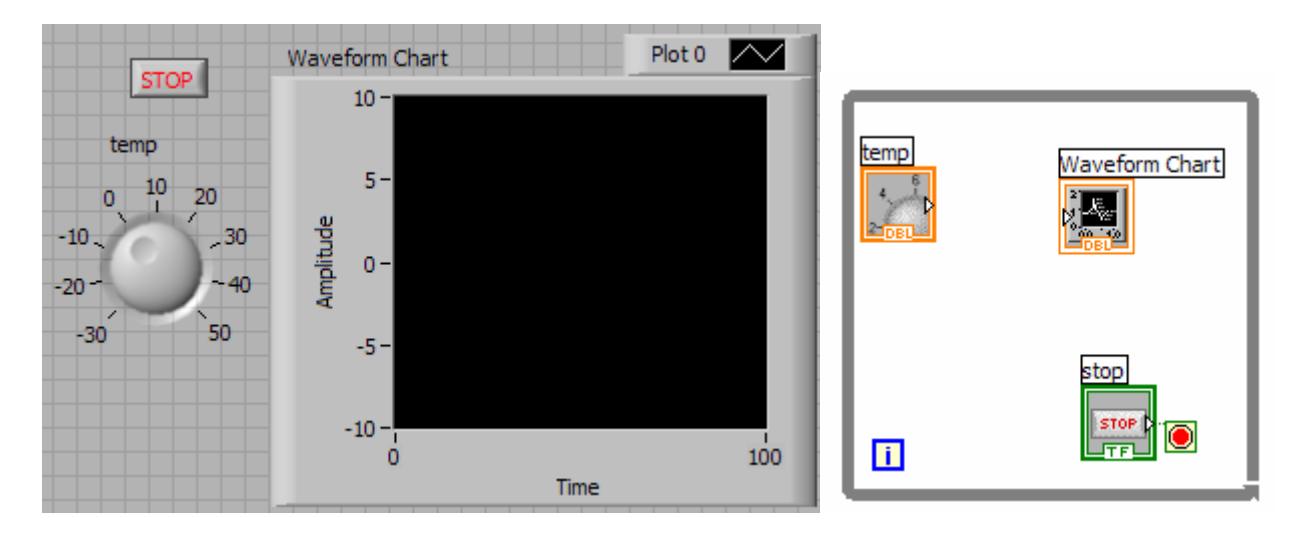

Inserire adesso un processo casuale che sarà addizionato al valore di temperatura impostato dal controllo *temp*. Per fare cià si può utilizzare la funzione che genera numeri casuali compresi tra 0 e 1 presente nella *Numeric Palette* e rappresentata da due dadi:

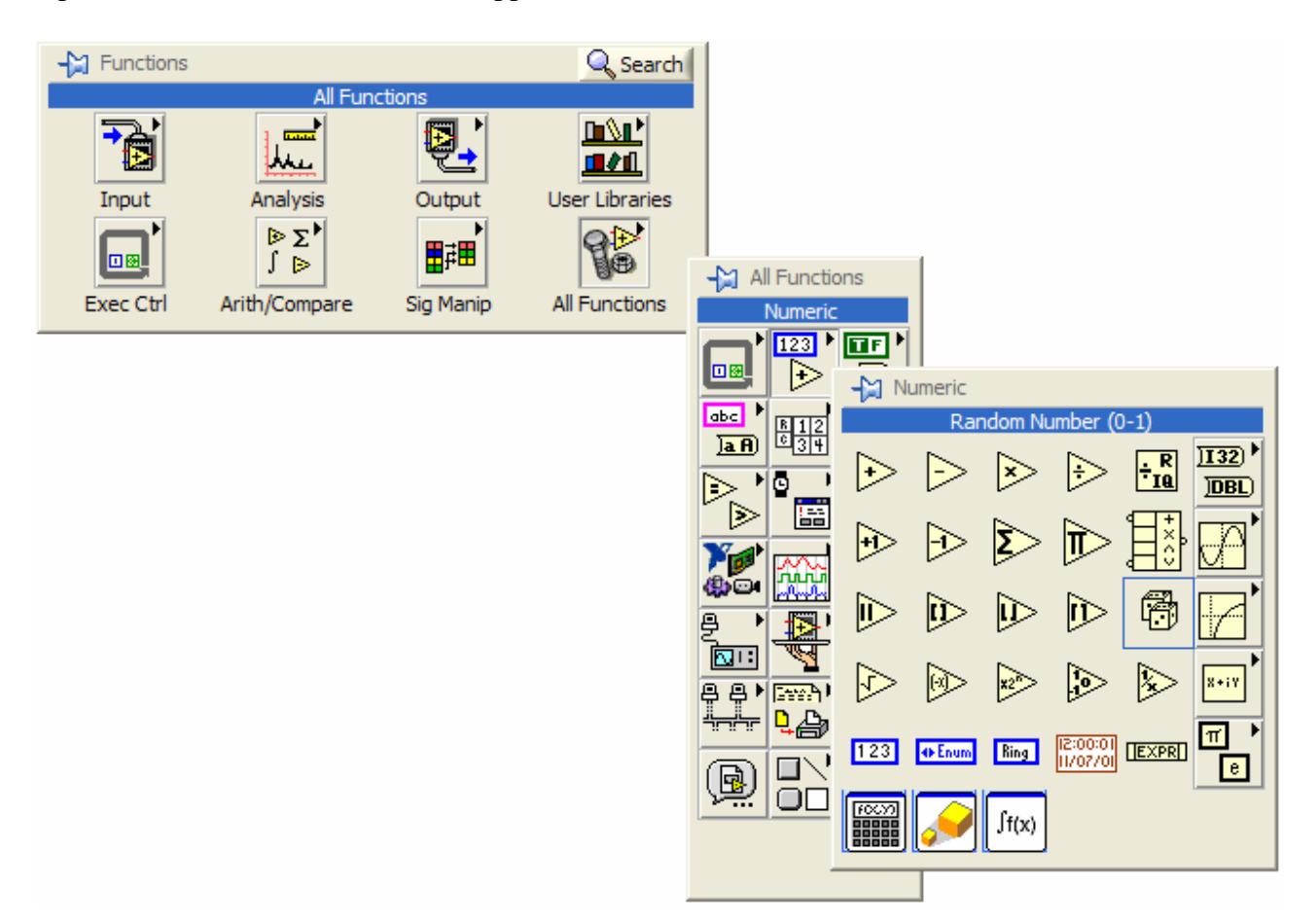

Sommare questo valore casuale al valore impostato con il controllo *temp* non prima però di avergli sottratto 0.5 per avere un processo casuale a valor medio nullo. Il diagramma a blocchi risultante è quello di figura:

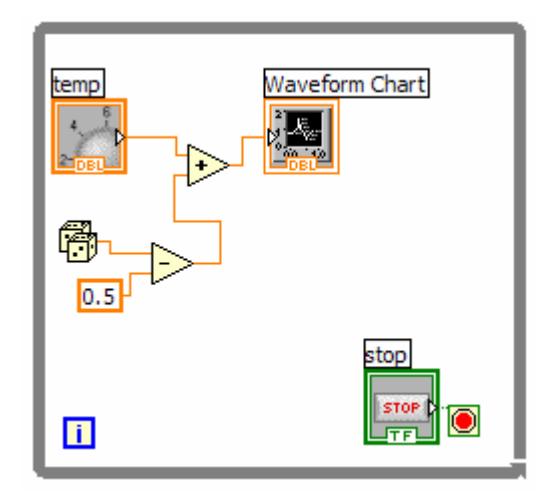

Provare ad eseguire il VI.

L'effetto che si ottiene è quello di una rapida visualizzazione di valori casuali. È possibile temporizzare ogni ciclo *while* inserendo al suo interno la funzione *Wait Until Next ms Multiple* che si trova nella *Time & Dialog Palette* raggiungibile dal diagramma a blocchi:

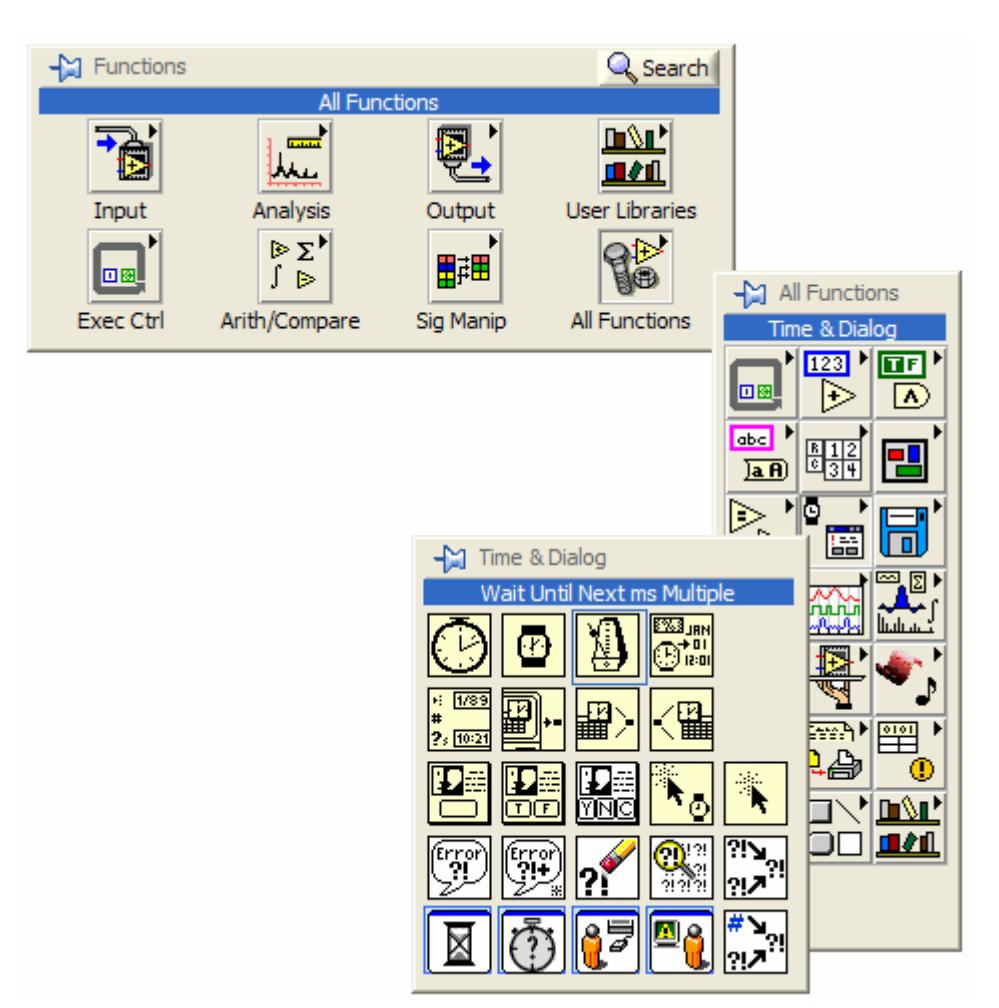

Collegare in ingresso alla funzione *Wait Until Next ms Multiple* una costante il cui valore rappresenterà il ritardo desiderato espresso in millisecondi.

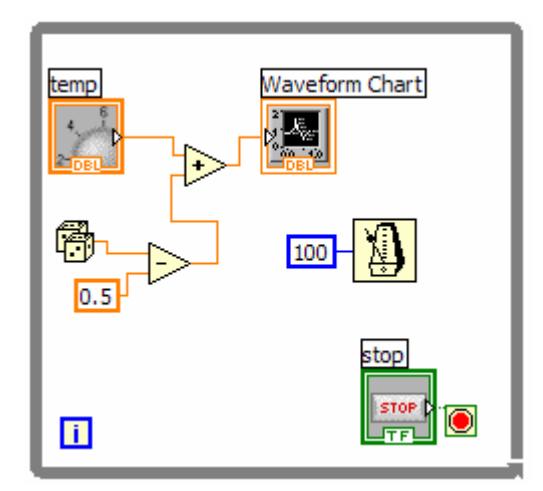

Inserire nel diagramma a blocchi un controllo booleano ad interruttore che permetta di selezionare la visualizzazione della temperatura in °C o °F.

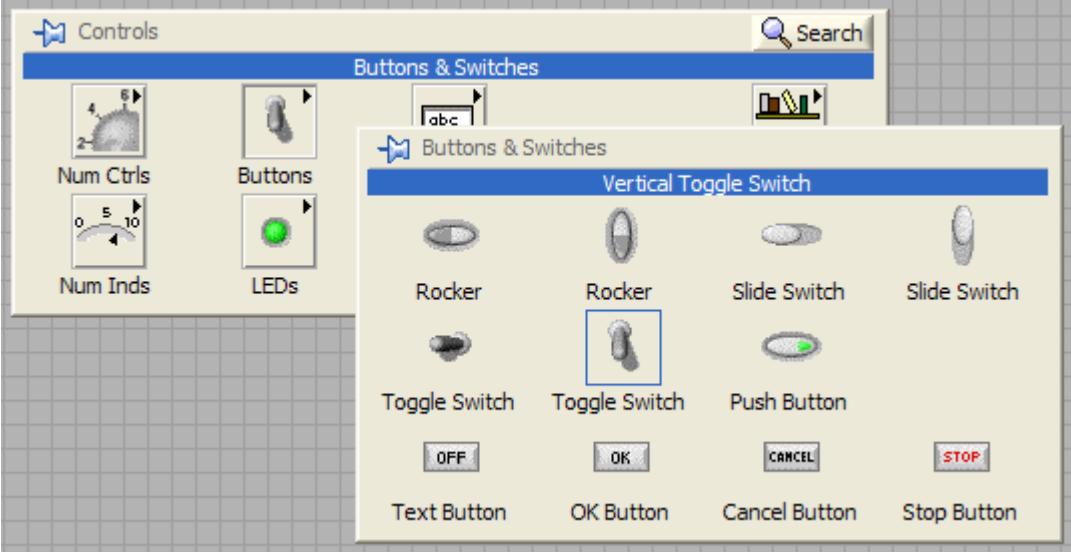

Etichettare questo controllo come *°C - °F.*

Inserire due indicatori *Led* che saranno utilizzati per notificare all'utente la scala scelta per la visualizzazione della temperatura:

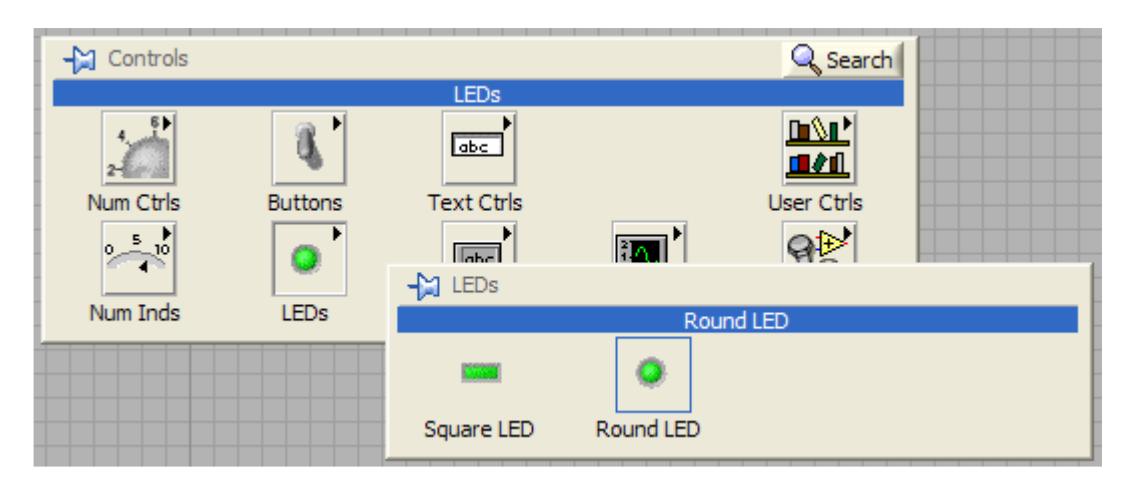

Rinominare i due indicatori *booleani* appena inseriti in *°C* e *°F* . Collegare il controllo *booleano °C- °F* direttamente all'indicatore led *°C* e tramite una porta *not* all'indicatore *°F*.

Le funzioni *booleane* sono disponibili nella *Boolean Palette* accessibile dal diagramma a blocchi:

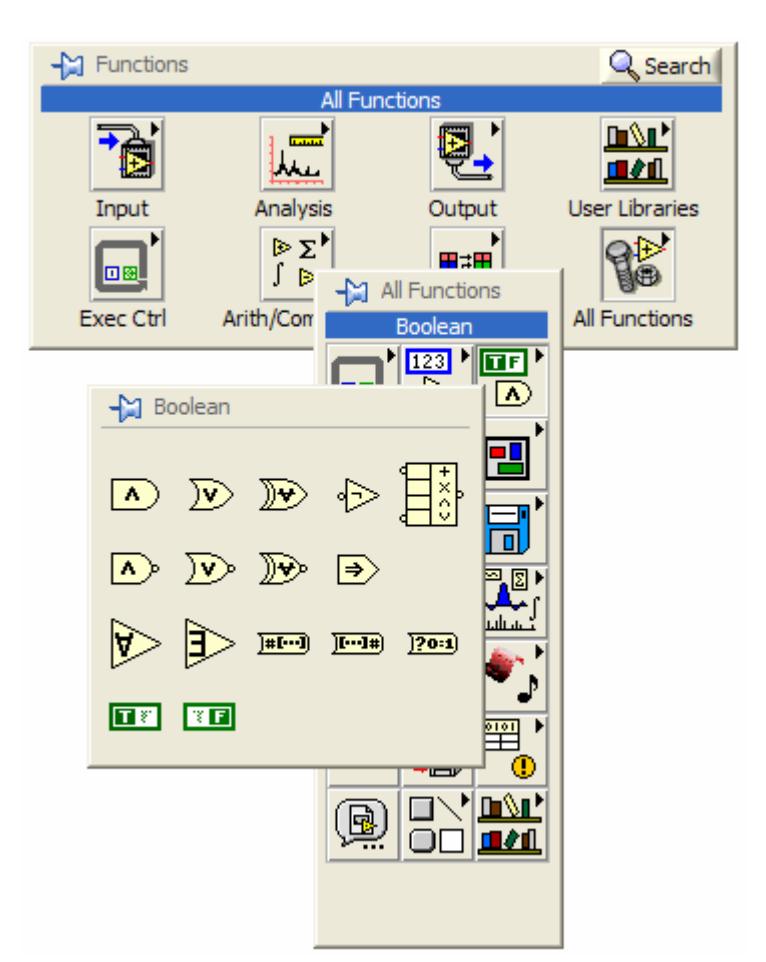

Il diagramma a blocchi risulta ora come segue:

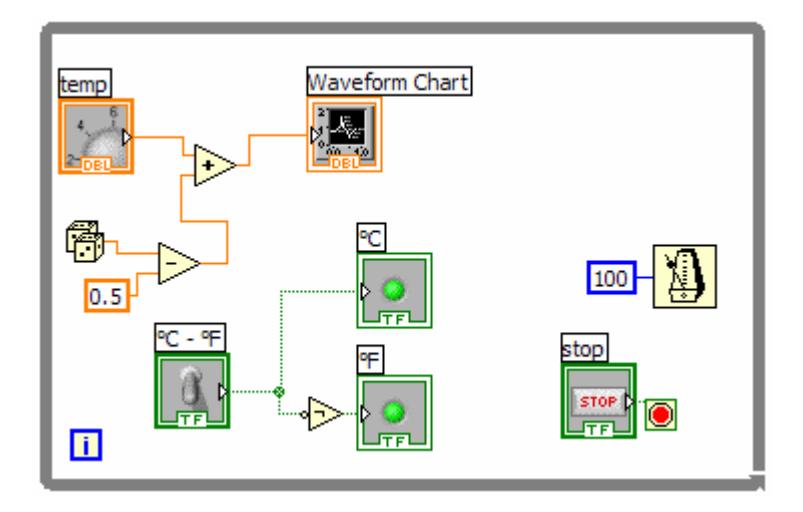

Inserire il *SubVI* creato in precedenza. Per fare ciò utilizzare la funzione *Select a VI* che è accessibile dal diagramma a blocchi seguendo il percorso: *Function Palette >> All Functions >>* 

# *Select a VI* (situato in basso a sinistra)

Dalla finestra di dialogo selezionare il SubVI creato in precedenza e disporlo all'interno del ciclo *while.* Collegando il valore di temperatura in °C all'ingresso del blocco appena aggiunto, si ottiene, in uscita dallo stesso, il rispettivo valore convertito in °F.

Inserire il blocco *Select* disponibile nella *Select Palette* che permette di scegliere se mandare sul proprio output uno dei suoi due ingressi (a sinistra in alto e a sinistra in basso) in funzione del valore che assume il suo ingresso di selezione (posizionato a sinistra nel centro).

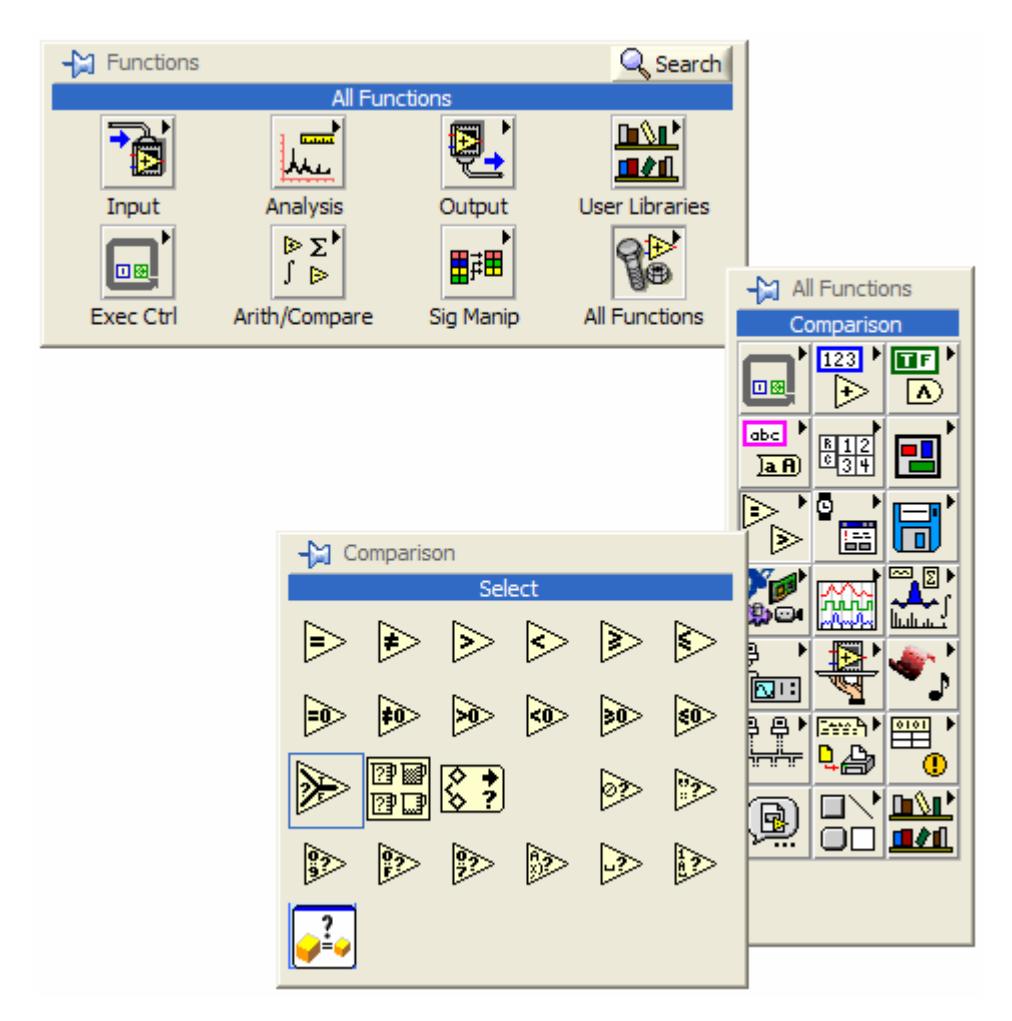

Realizzare i collegamenti nel diagramma a blocchi secondo quanto segue.

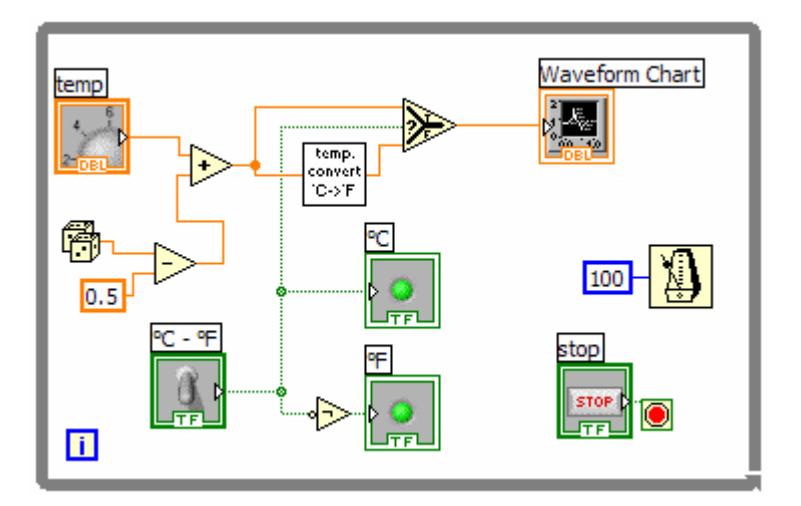

Eseguire il VI e verificarne il funzionamento.

### *Esercizio 4 – Monitoraggio della temperatura*

Partendo dall'esercizio precedente realizzare un VI in grado di controllare se la temperatura è all'interno di una fascia definita dall'utente. Visualizzare su un grafico sia le soglie che il valore di temperatura.

### *Soluzione*

Partendo dal VI realizzato in precedenza aggiungiamo due controlli numerici con lo stesso *range* del controllo di temperatura e un led che indichi quando la temperatura è fuori dai valori permessi che chiameremo *alert*.

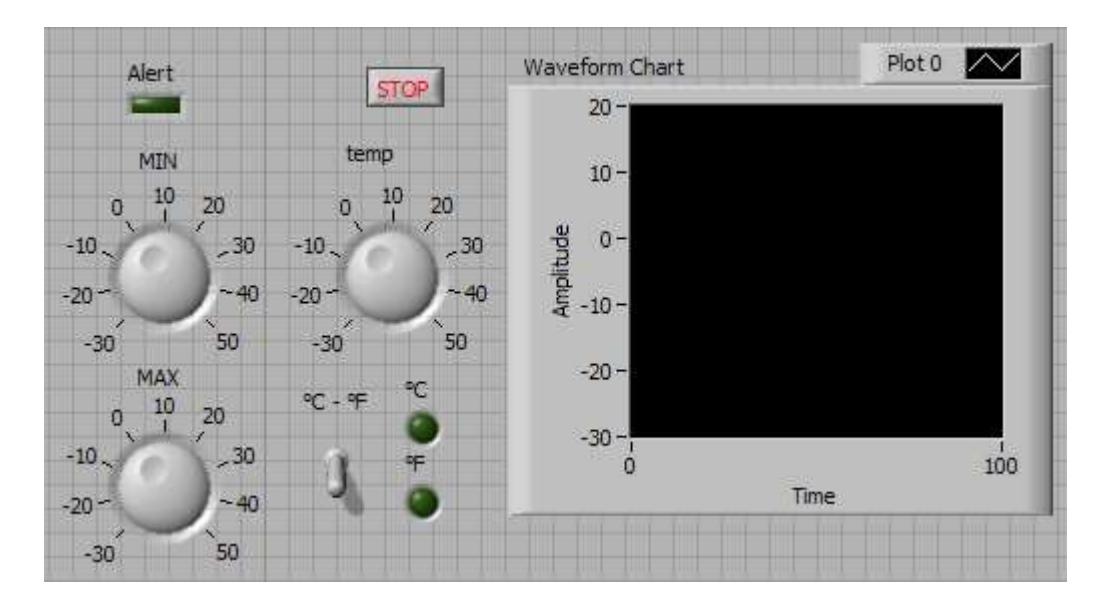

Nel diagramma a blocchi, utilizzando gli strumenti della *comparison palette* realizzare il confronto tra le soglie e il valore di temperatura (i confronti sono effettuati considerando tutti i valori in °C) secondo quanto segue:

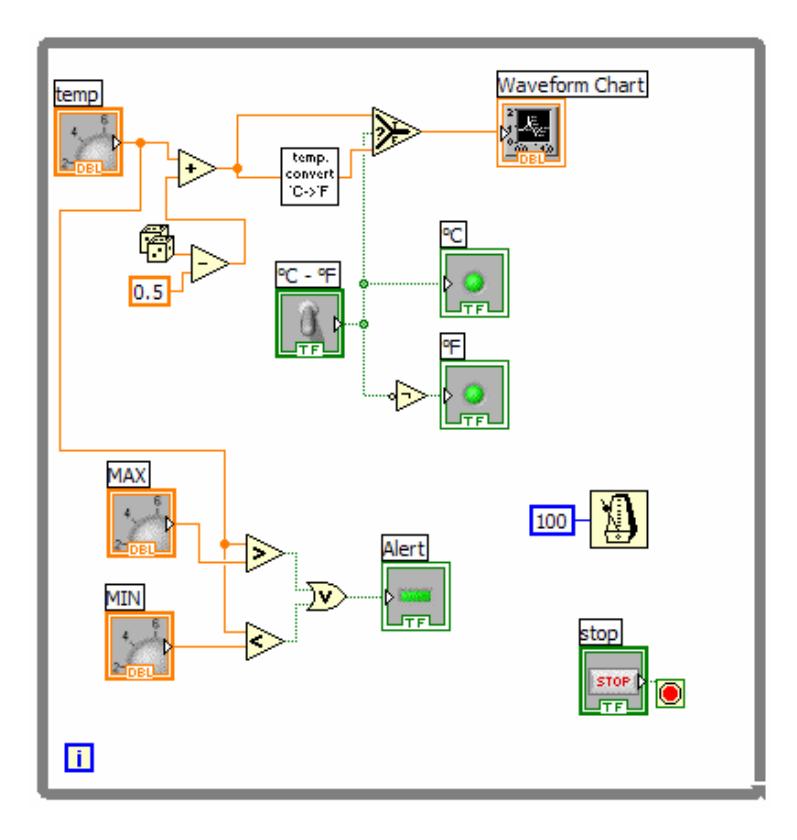

Per visualizzare anche le soglie sul grafico *waveform chart* è necessario effettuare un *bundle* di raccolga tutti i segnali interessati (le soglie e la temperatura).

La funzione *bundle* è raggiungibile dal diagramma a blocchi seguendo questo percorso:

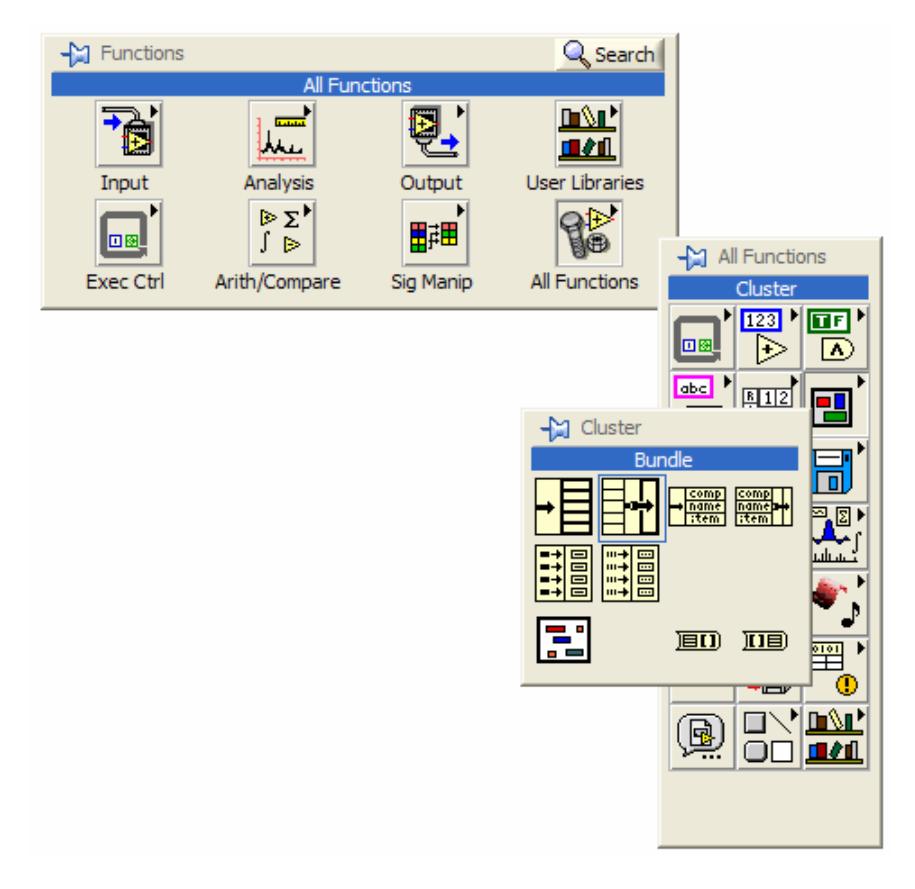

Modificare il diagramma a blocchi precedente secondo quanto segue, ricordando che è necessario effettuare la conversione da °C a °F anche delle soglie per ottenere sempre la giusta visualizzazione.

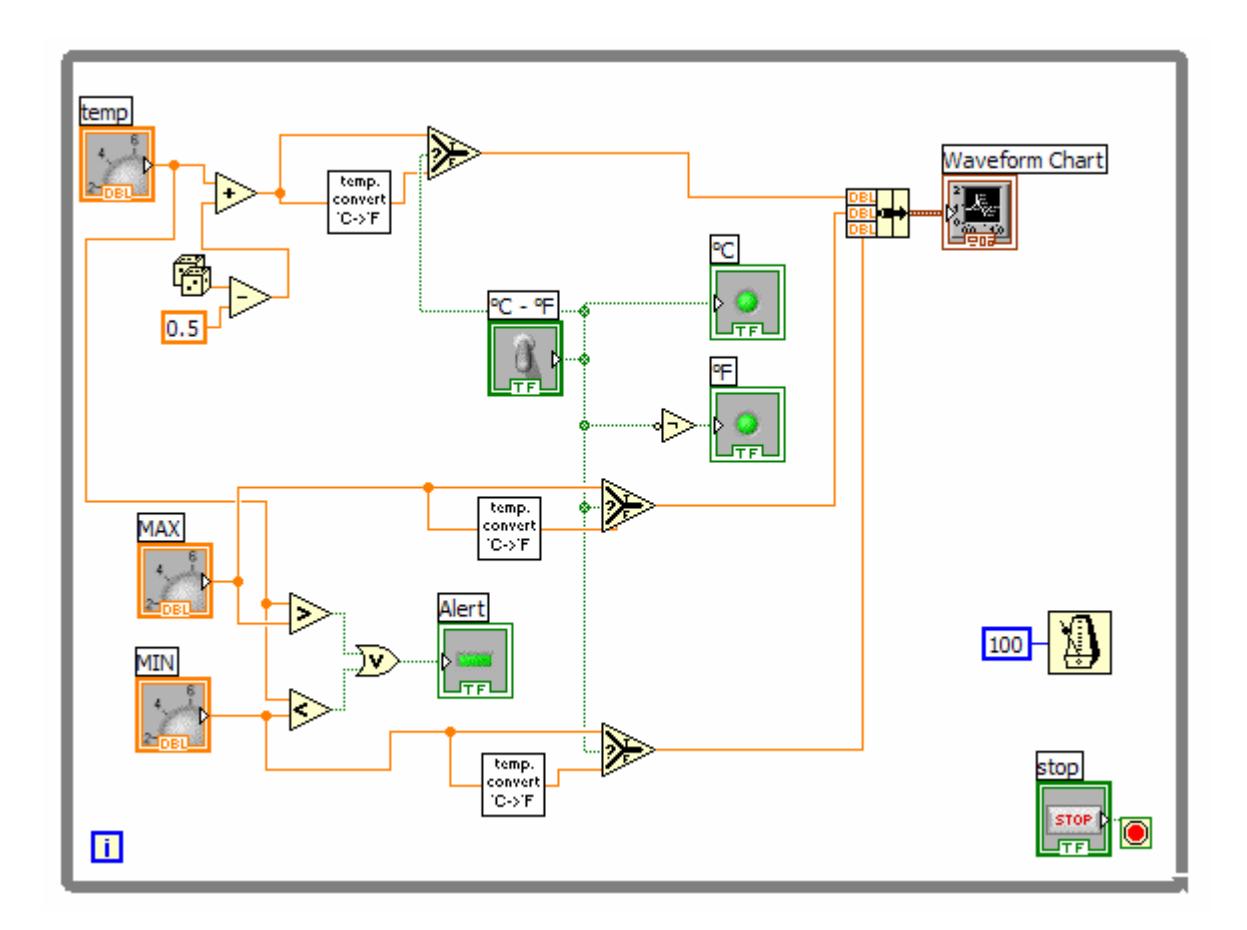

Modificare la *plot legend* del *waveform chart* in modo che dia le giuste indicazioni riguardanti le tracce visualizzate. È necessario anzitutto espanderla sino ad ottenere la visualizzazione di tre *plot*. Tramite un doppio click modificarne le intestazioni.

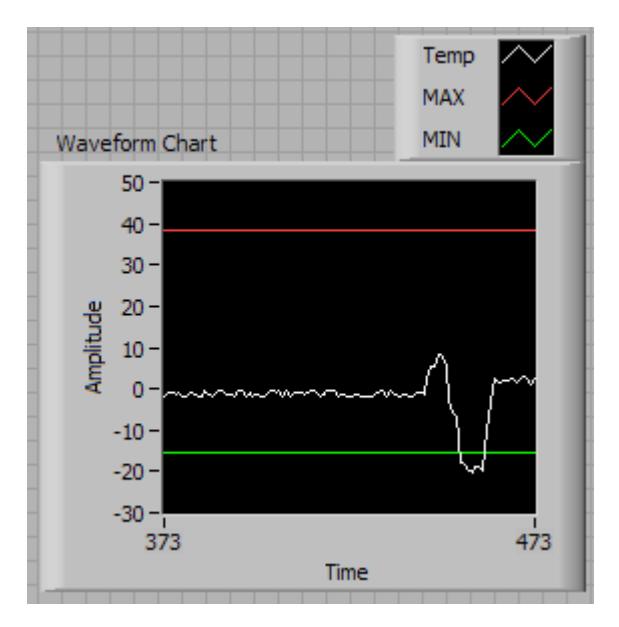

Eseguire il VI e verificarne il funzionamento.